## **Migrate MYOB to SQL – Master File**

Step 1 : Place the MYOB Backup file to Desktop, eg. C:\Users\SQL\Desktop\MYOB.

Step 2 : Download 7 Zip to extract MYOB Backup file. (Only if Don't Have)

Download Path for 7 Zip:

 Window 32 Bits - <http://www.sql.com.my/utility/7-zip.msi> Window 64 Bits - <http://www.sql.com.my/utility/7-zip-x64.msi> \*Make sure install the right one to prevent unable Extract by 7 Zip.

Step 3 : Refer Image below on How to Extract MYOB Backup file.

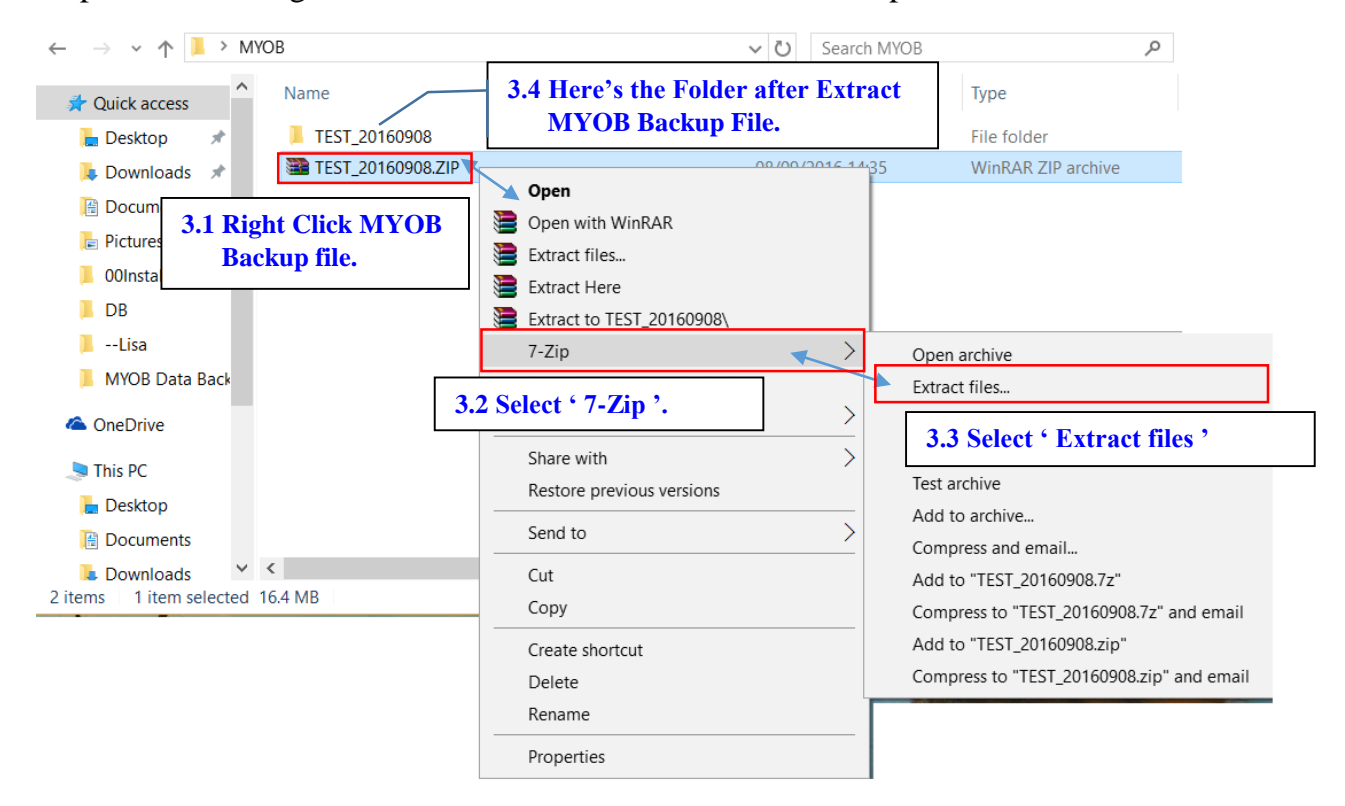

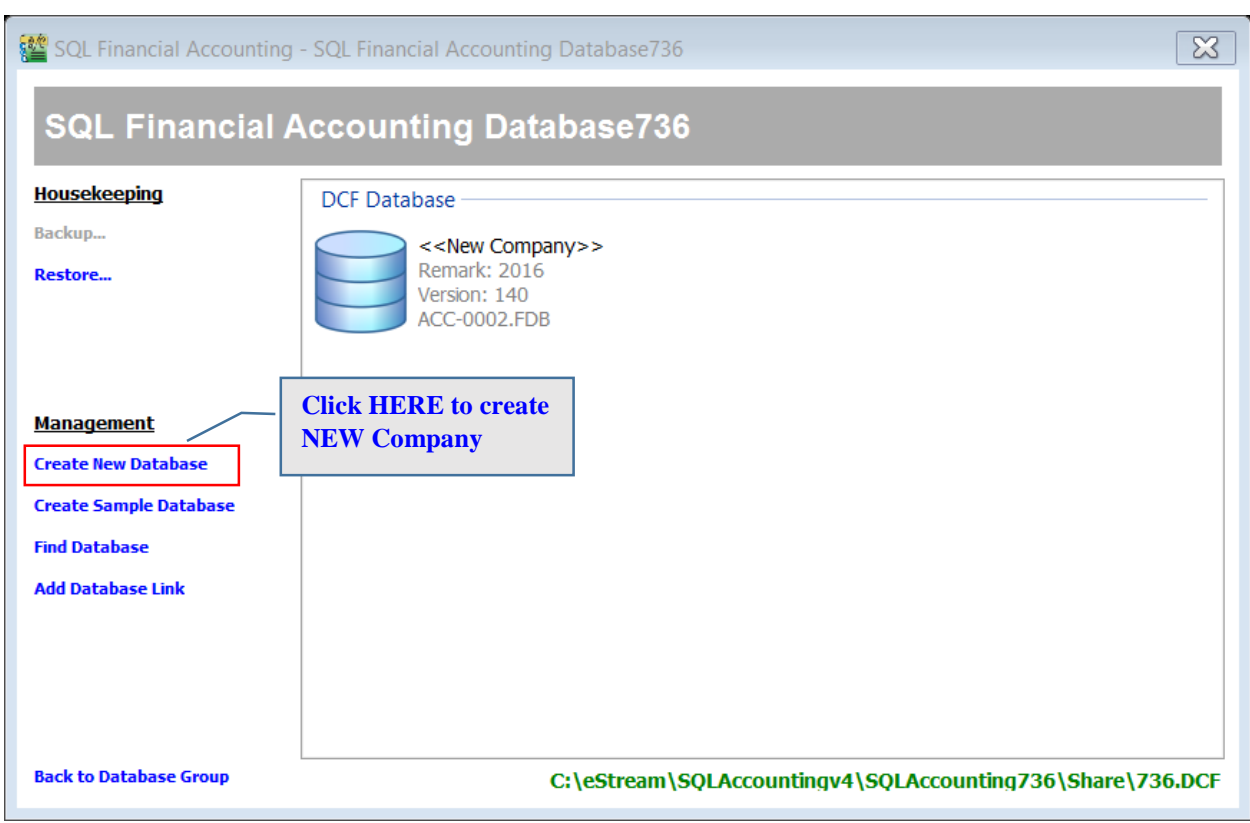

Step 4 : Create New Database then Log On New Company with ADMIN User.

Step 5 : Once Log On, Go to File /Data Import /Select MYOB.

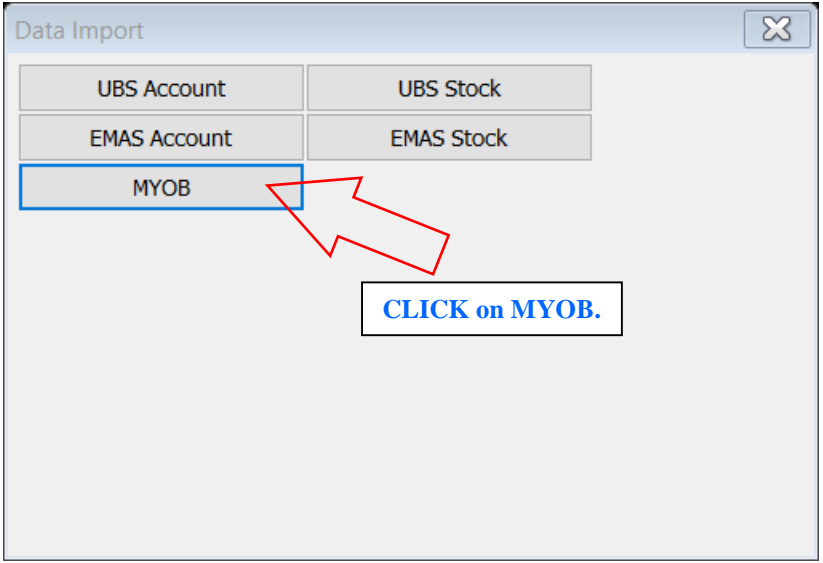

Step 6 : Follow Step 1 of the Image below to Click the 'Download' button to download a needed Tool for MYOB migrate.

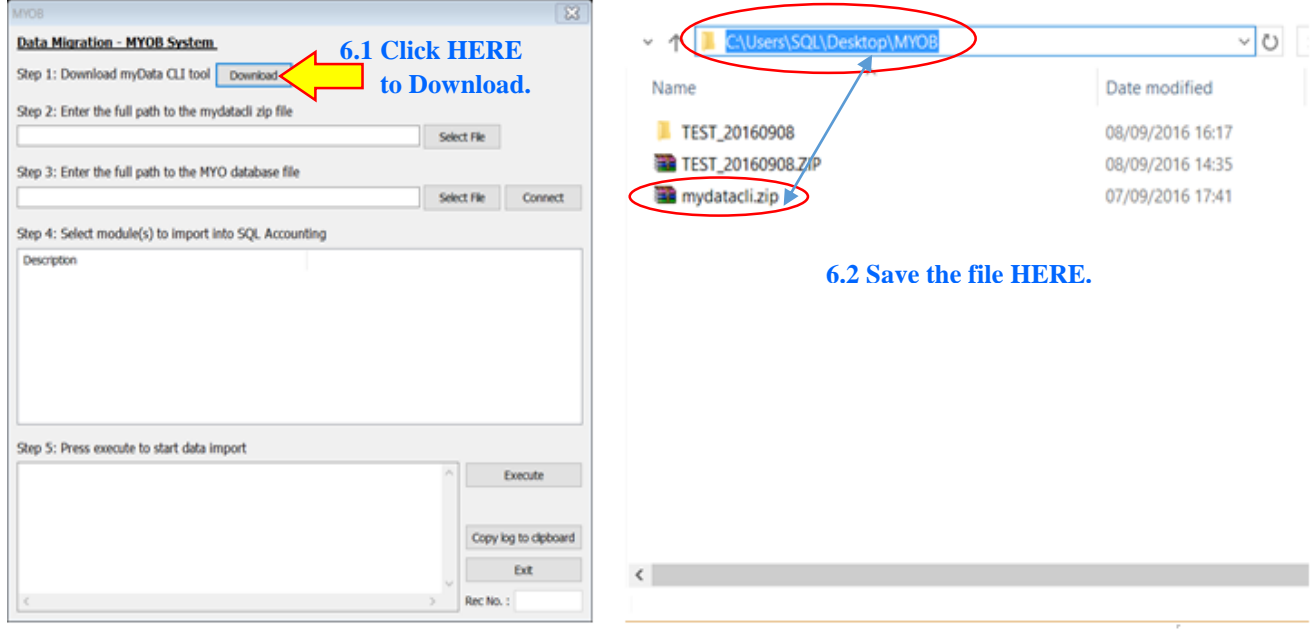

Then place the 'myData CLI' to C:\Users\SQL\Desktop\MYOB.

Step 7 : Follow Step 2 of the Image below, Click 'Select File' button then look into C:\Users\SQL\Desktop\MYOB to select 'mydatacli.zip'.

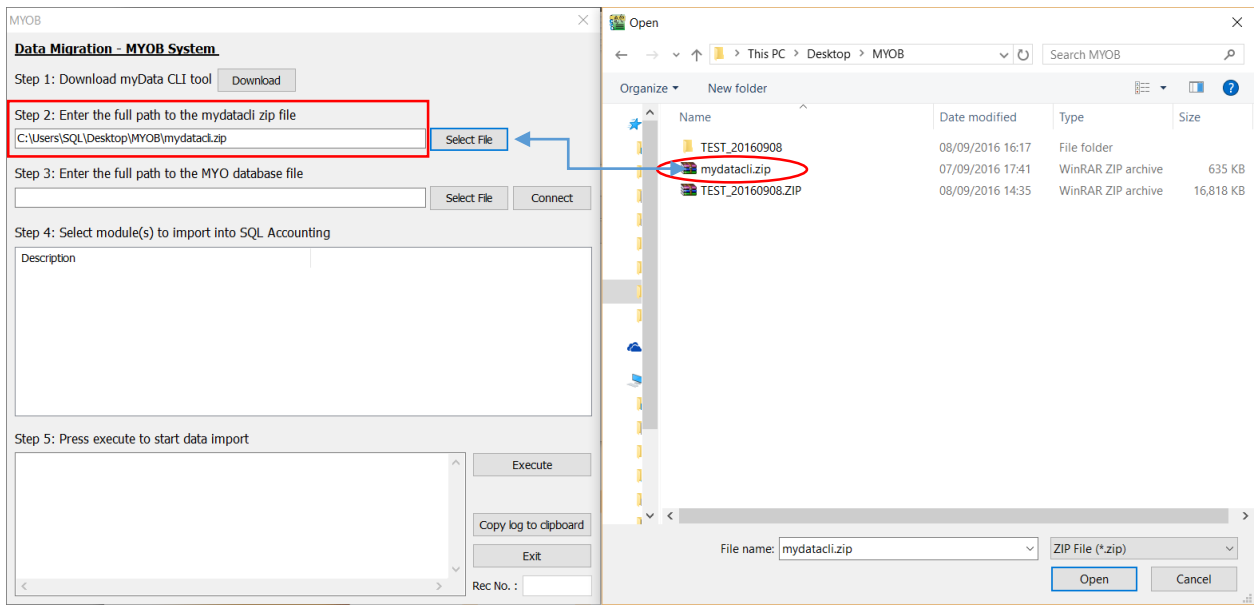

Step 8 : Follow Step 3 of the Image below, Click 'Select File' button then look into C:\Users\SQL\Desktop\MYOB\TEST\_20160908\DATAFILES \MYOB DATA CD\MYOB Data Backup to select 'Test 2015-2016v161.MYO' a MYO File Type.

P/s : Those highlighted in **RED** is based on own Company Name of MYOB Backup.

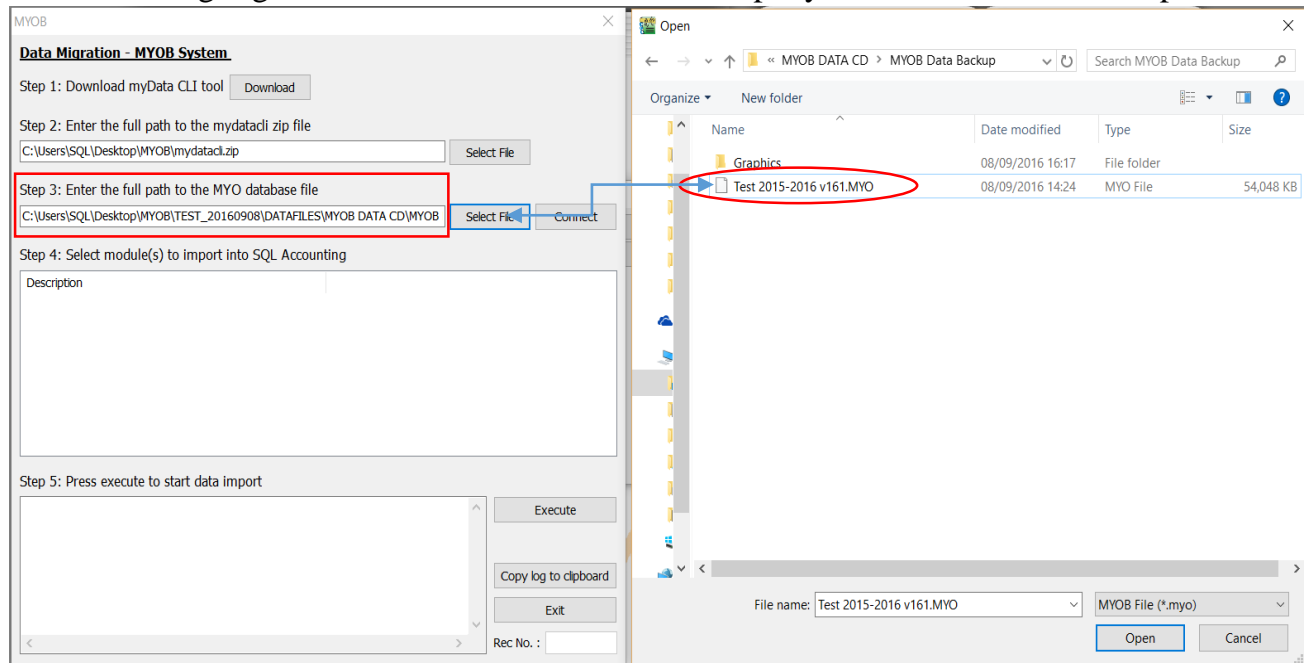

### Step 9 : Follow step below to start Import.

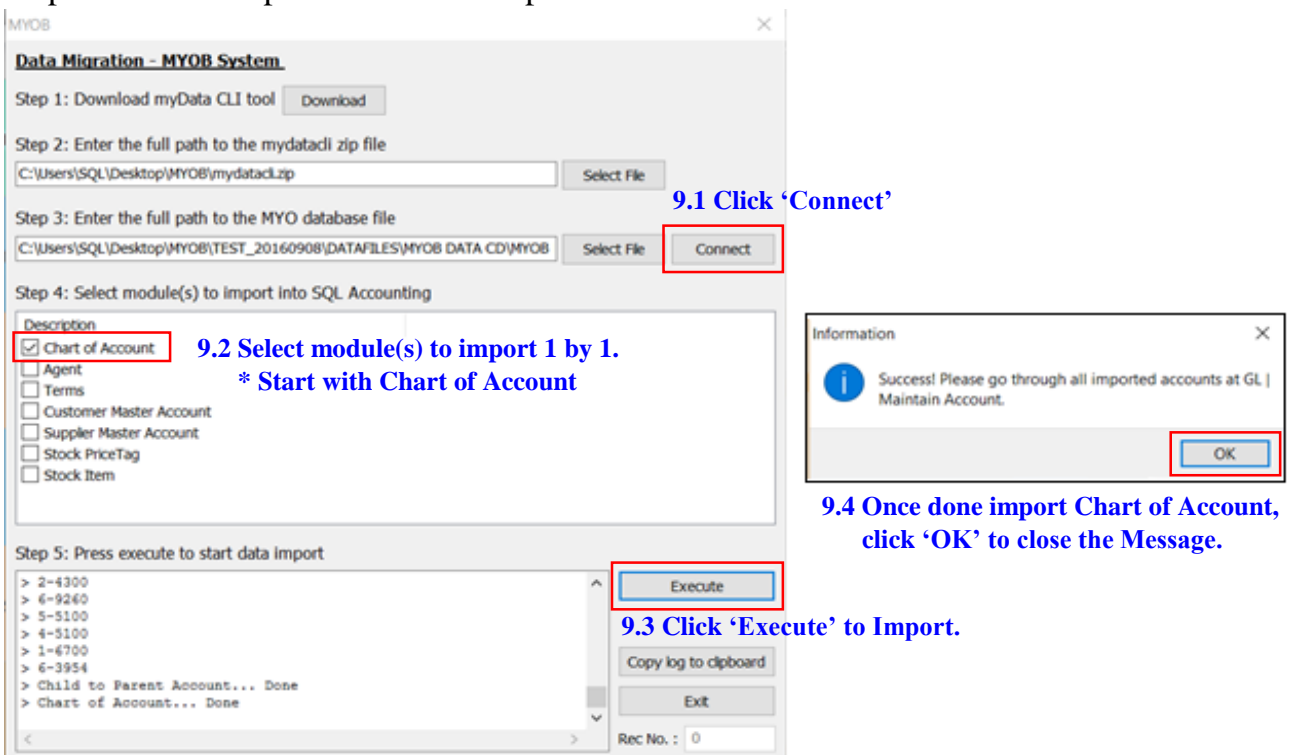

Step 10 : Few Important settings MUST do before continue Import.

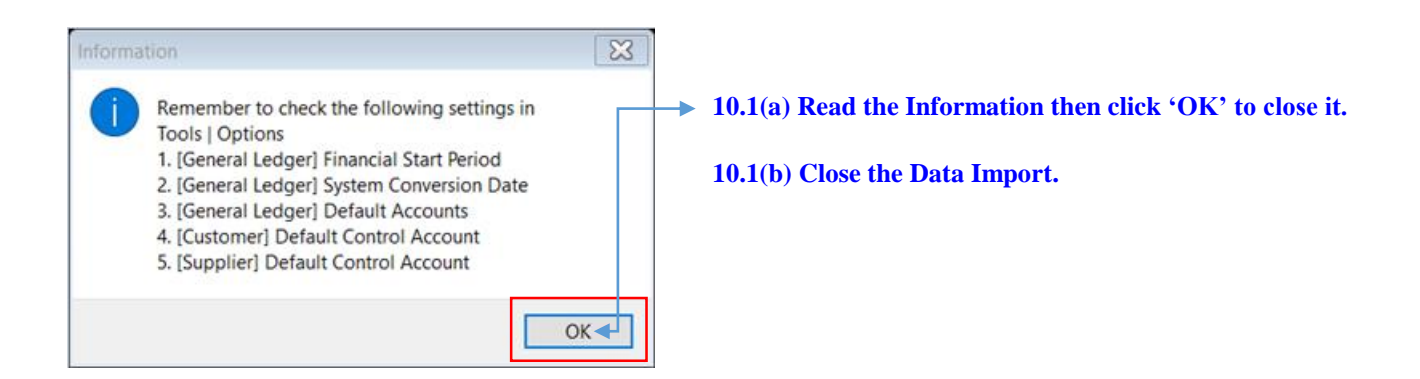

#### **10.2 Go to GL /Maintain Account, verify the Imported Chart of Account & set the necessary Special Type. Especially for Trade Debtor, Trade Creditor, Bank/Cash Account, Stock & etc.**

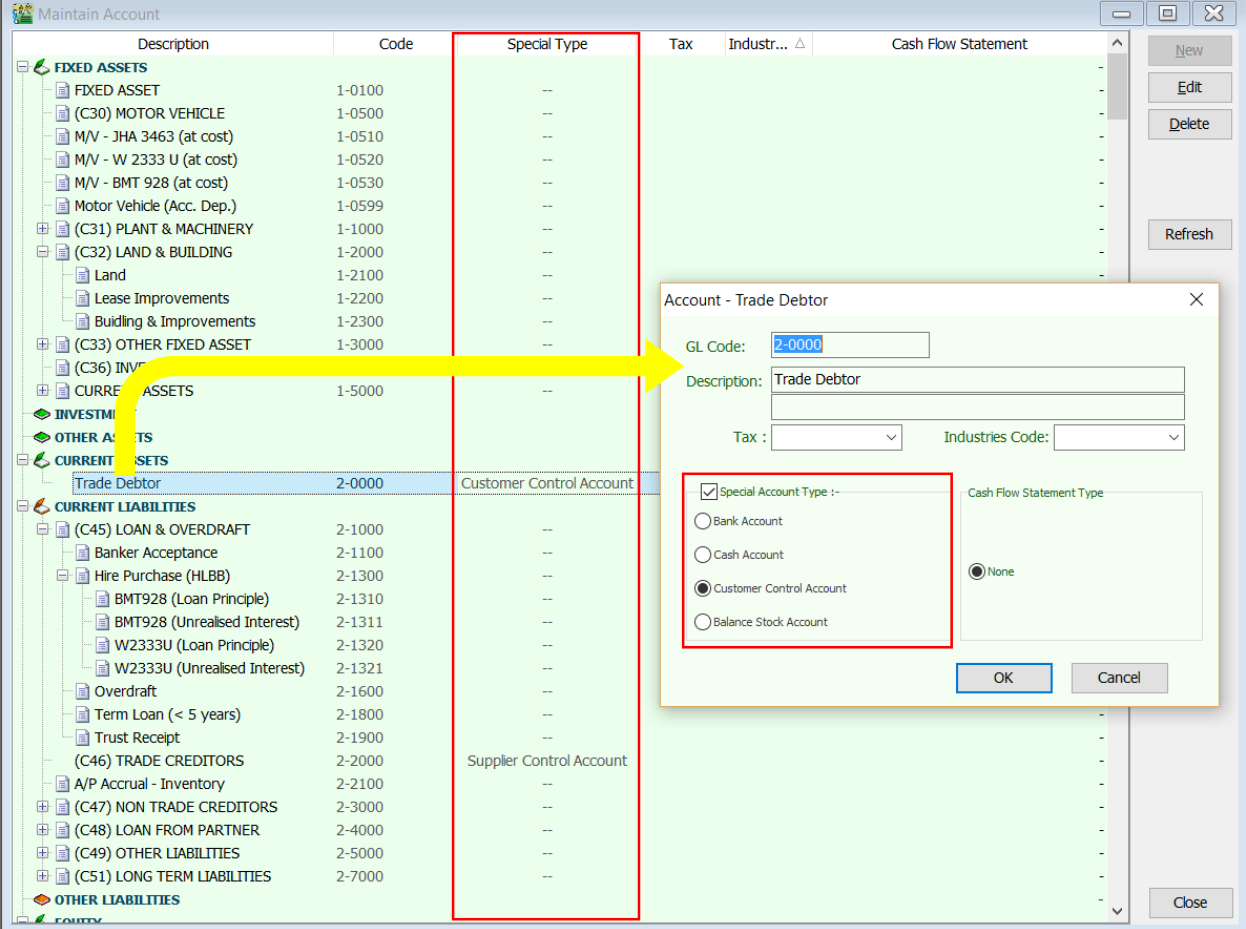

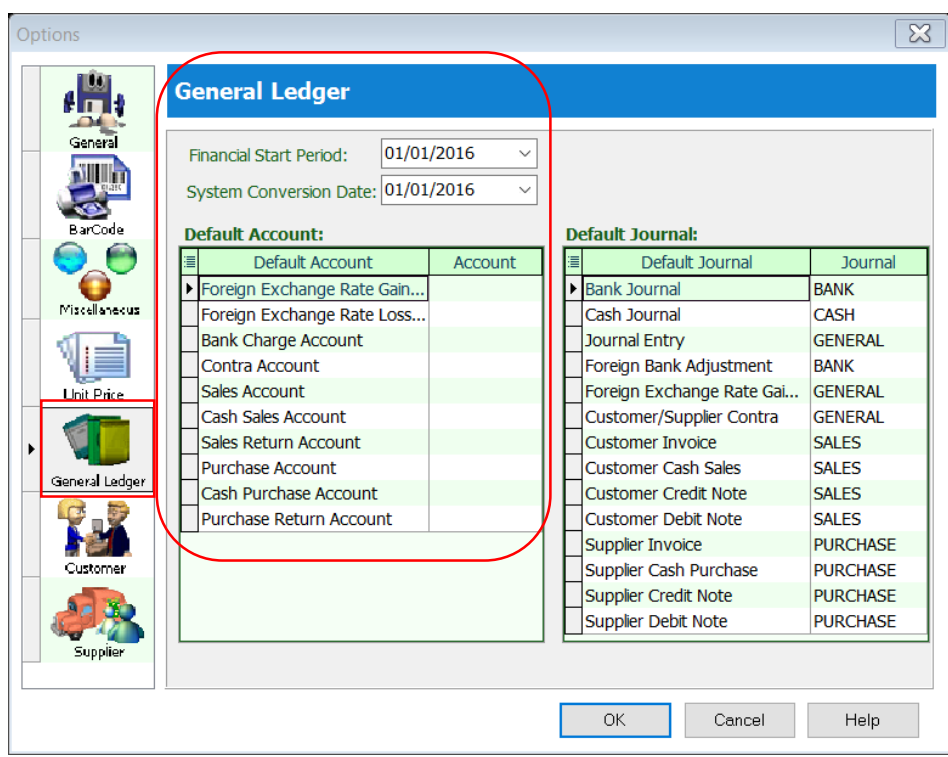

#### **10.3 Go to Tools /Options /General Ledger, to setup for :**

 **-Financial Start Period -System Conversion Date -Default Account**

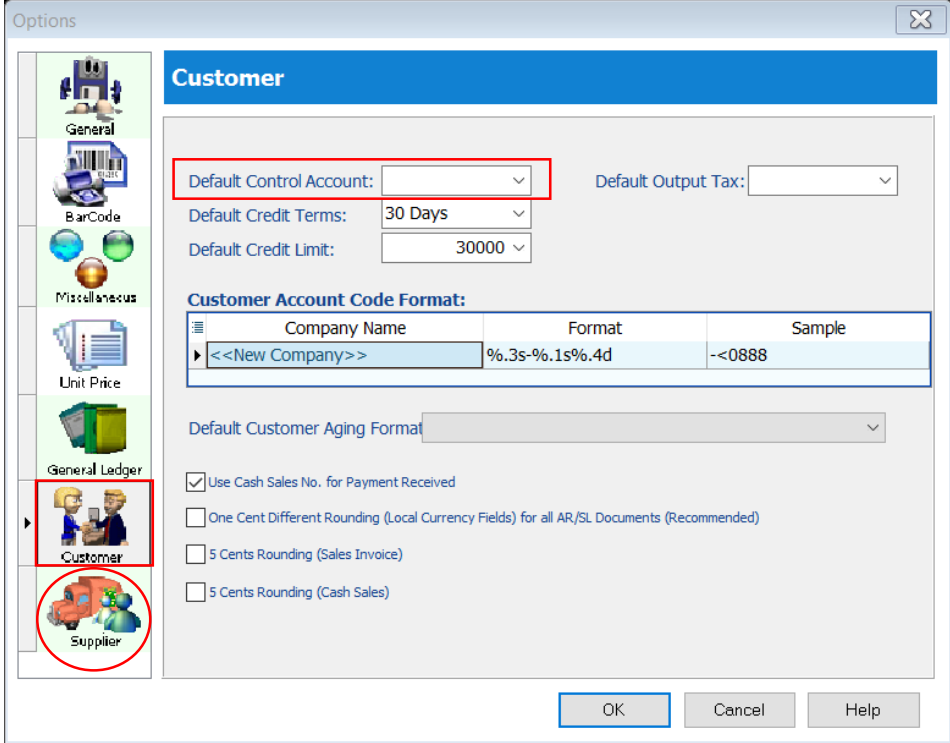

**10.4(a) Still in 'Options' tab select 'Customer' then fill in the Customer Control Account.**

**10.4(b) Vice Versa for Supplier Control Account setting.**

Step 11 : Once DONE settings, Repeat Step 5, 7 & 8 to continue import.

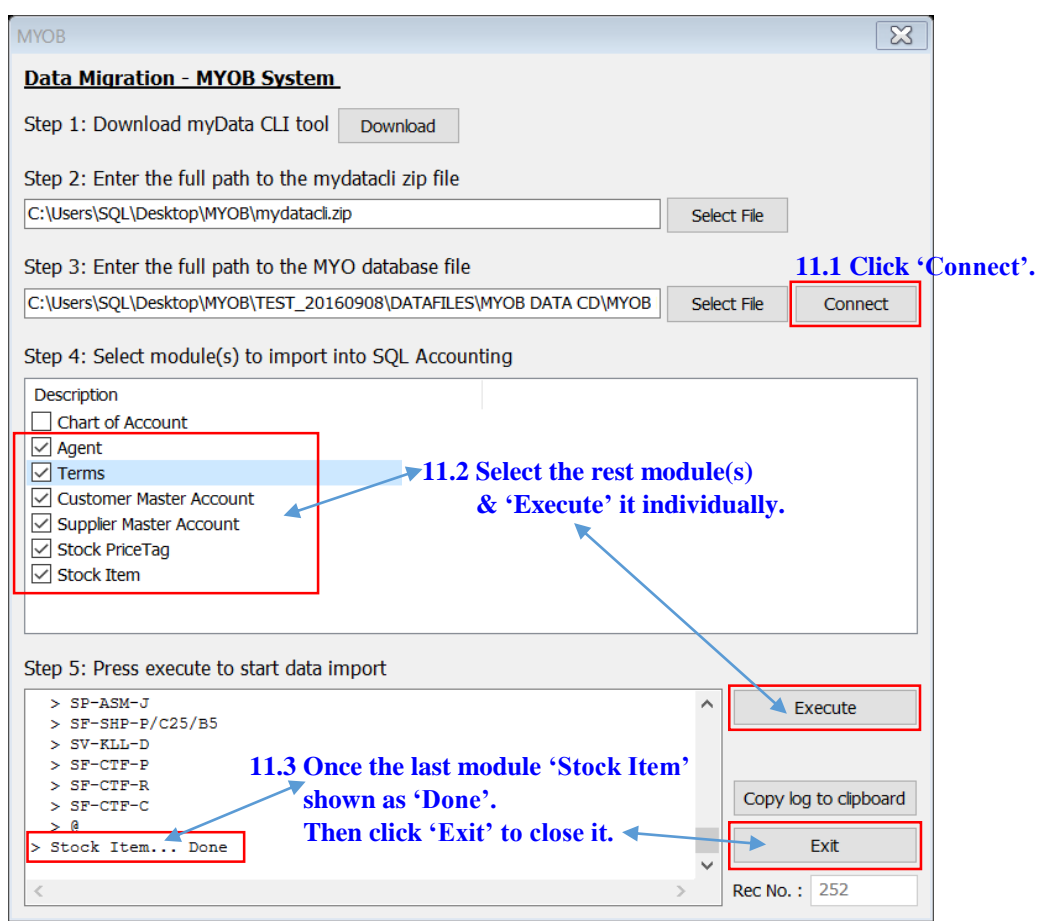

## **A Warm Reminder :**

## **Kindly check ALL the Imported Master File from MYOB to SQL system before proceed to use it.**

# **\*\* DONE. \*\***